# Hauppauge!®

# USB-Live2 Guide d'installation pour Windows 7, Vista et Windows XP

#### ● USB-Live2 périphérique de capture vidéo

- CD-ROM d'installation WinTV v7
- CD-ROM Ulead DVD MovieFactory pour créer CD et DVD de vos enregistrements vidéo

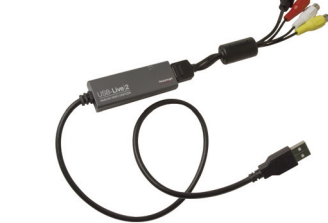

#### 1. Contenu de la boîte USB-Live2

Localisez, sur votre PC, un port USB 2.0 de libre (normalement situé sur les côtés ou au dos de l'ordinateur). Pour des raisons techniques, nous ne recommandons pas de relier l'unité à un Hub ou concentrateur USB.

*Note : Si l'ordinateur est allumé quand vous connectez USB- Live2, l'assistant d'installation d'un nouveau matériel apparaît, annulez SVP cette procédure (cliquez sur Annuler).*

#### Indicateur LED

La LED bleue s'allume quand USB-Live2 est reconnu et activé par Windows (pilote de capture chargé). La LED verte s'allume quand USB-Live2 numérise une vidéo.

#### Connexion d'un source A/V

Branchez le câble d'entrée A/V dans le connecteur sur le côté de USB-Live2 (voir image ci-dessous). Connectez votre source A/V avec la connectique Composite ou S-Vidéo et Audio. Le connecteur A/V peut être facilement retiré de USB-Live2 en cliquant sur le bouton «push» du connecteur A/V.

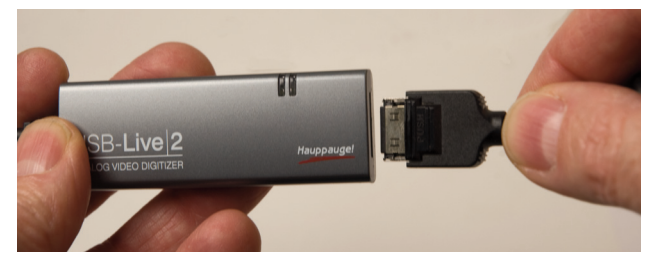

#### Installation des pilotes et applications

# 3. Installation de périphérique USB-Live2

Hauppauge Computer Works, Inc. Telephone: 631-434-1600 91 Cabot Court Fax: 631-434-3198 Hauppauge, NY 11788 Tech Support: 631-434-3197 techsupport@hauppauge.com

> Allumez votre PC et attendez le démarrage complet de Windows, l'assistant d'installation d'un nouveau matériel apparaît, annulez SVP cette procédure en cliquant sur *Annuler.*

Pour activer l'entrée vidéo de USB-Live2 et regarder la vidéo en direct, cliquez sur la touche *TV*, ou presser **ALT T** sur le clavier.

Vous devez sélectionner le canal attribué à l'entrée vidéo avec les boutons Canal + ou Canal - ou en presant la touche + ou - de votre clavier.

Insérez le CD-ROM d'installation WinTV v7 dans votre lecteur optique (de CD-ROM ou DVD), une fenêtre apparaît automatiquement. Sélectionnez votre langue.

> *Note : Si l'exécution automatique du CD-ROM ne fonctionne pas, parcourez le CD-ROM et double cliquez sur Setup.*

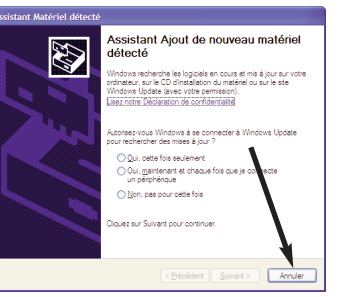

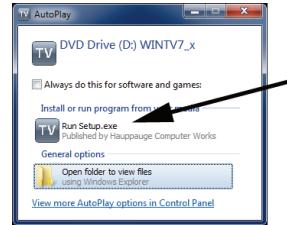

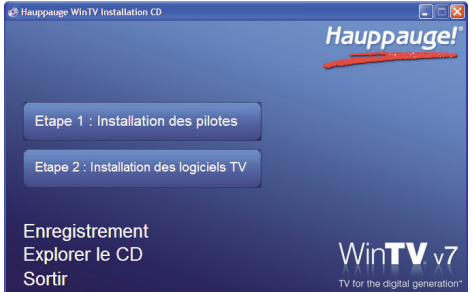

Pour exécuter l'application WinTV v7 et afficher la vidéo en direct, l'enregistrer et lire des video sur votre PC, double-cliquez sur l'icône WinTV present sur votre bureau Windows.

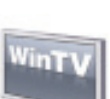

#### Au premier démarrage, l'Assistant de configuration apparaît automatiquement,

Sélectionnez *Source Externe* (entrée audio/vidéo) et cliquez sur

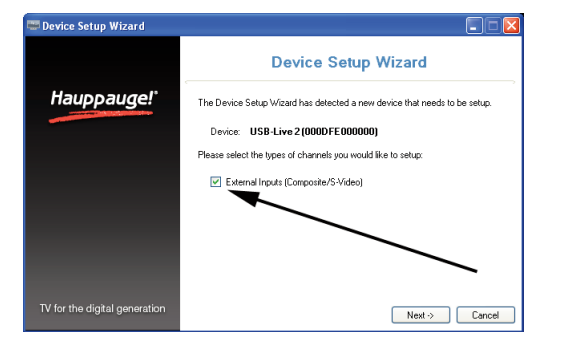

Suivant.

Les options Composite et S-Vidéo sont sélectionnées. Vous

pouvez laisser cette sélection "Auto" ou sélectionner la source

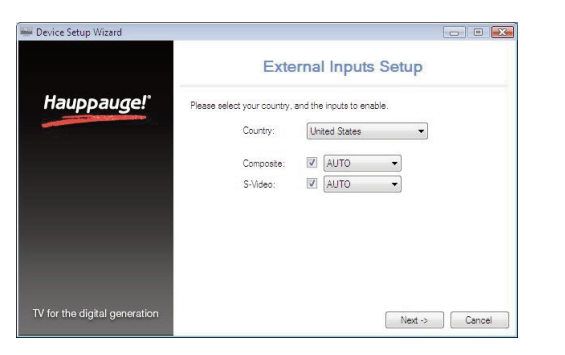

Le format d'enregistrement par défaut est. TS (transport stream). Ce sont des fichiers MPEG-2 mais avec une extension de fichier .TS. Si vous avez un programme d'édition vidéo qui requiert des fichiers de type MPEG, Allez dans le menu Paramètres, cliquez sur l'onglet Options avancées et sélectionnez Convertir en MPG. Vos enregistrements seront désormais au format MPEG-2 avec l'extension de fichier MPG

vidéo et cliquez sur Suivant. Vous pouvez spécifier la présélection de la chaîne et son nom.

Si vous souhaitez connecter une source video fonctionnant pour un autre pays que le votre, vous pouvez configurer le format de la vidéo manuellement à partir de la liste déroulante en modifiant la valeur de "AUTO".

*Note : PAL est le format couramment utilisé en Europe. NTSC est le format de diffusion en Amérique du Nord.*

WinTV v7 est une puissante application TV et Lecteur

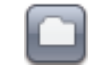

# L'application WinTV® v7

Multimédia, avec une nouvelle interface simplifié. Vous pouvez passer d'un mode à l'autre en cliquant simplement sur ces touches :

#### Mode TV TV (ou entrée vidéo)

#### Ouvrir un média

# OSD

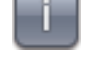

Cliquez sur la touche OSD pour afficher par incrustation les informations sur le programme

#### Contrôle du direct TV

L'application WinTV v7 produit automatiquement un ficher Pause pendant l'affichage vidéo. Ceci vous permet d'avoir un contrôle sur le direct à tout moment. Cliquez sur la touche Pause la modifiera en touche Lecture. Pour continuer à regarder la vidéo au moment où vous l'avez suspendu, cliquez simplement sur la touche Lecture. Le dernier fichier Pause est disponible sur le disque dur (dans le répertoire configuré, par exemple C:\temp\Pause Buffer).

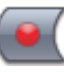

- WinTV v7, pour afficher la vidéo en direct sur votre PC et enregistrer la vidéo
- DVD MovieFactory, pour éditer et graver vos enregistrements sur DVD ou CD.

#### Enregistrer la vidéo

Cliquez sur la touche *Enregistrer* pour commencer sans délai l'enregistrement. WinTV enregistre le signal audio/vidéo en qualité numérique native (\*.ts Transport Stream). Les fonctions du contrôle du direct reste opérationnel (Pause/Retour/Avance et 'catch-up').

*Notes : Le nom du fichier enregistré sera crée sous cette logique [Nom canal]\_[Date]\_[Horaire] .ts.* 

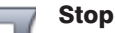

Cliquez sur la touche Stop termine un enregistrement, ou termine l'utilisation du tuner (pendant la visualisation TV). Presser la touche TV pour réactiver le mode TV et regarder à nouveau la TV.

#### Enregistrement au format video .TS ou .MPG

#### Le menu contextuel

Un clic droit à l'intérieur de la fenêtre TV vous fait accéder au

menu contextuel, qui regroupe toute les fonctions de WinTV. Les options:

Mode de visualisation : Normal, Image seule et Plein écran sont disponible. En mode Normal, tous les boutons sont affichés. En mode Image seule, seule l'image TV est affiché, mais dans une fenêtre. Le mode Plein écran vous permet de regarder une vidéo comme sur un téléviseur. Vous pouvez également commuter entre ces modes par un double-clic à l'intérieur de la fenêtre TV, ou en pressant CTRL W sur le clavier.

*Note : Les tailles des fenêtres en mode Normal et Image seule sont indépendant et*

*maintiendront leurs arrangements quand vous passerez d'un mode à l'autre.* 

Toujours visible : Ce mode permet à la fenêtre WinTV de rester au-dessus de toutes les autres applications même si elle n'est pas sélectionnée.

Proportion : Sélectionnez *Automatique (recommandé)* maintient la proportion correct (4:3 ou 16:9) de l'image TV. La sélection de l'option Sans rebords déformera l'image TV pour remplir complètement la fenêtre WinTV, indépendamment de sa dimension.

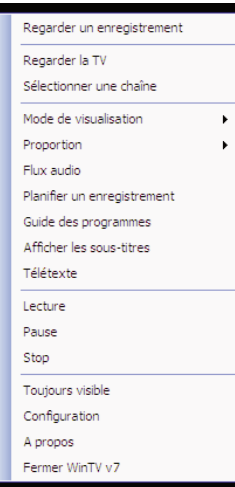

### 5. Premiers pas avec l'application WinTV® v7

#### Cliquez sur *Etape 1 : Installation des pilotes*.

Vous serez alors face à une fenêtre bleue qui commencera à installer et mettre à jour les pilotes pour votre produit.

Une fois terminé, un message s'affiche dans la barre. Si ce message est Drivers have been updated Successfully, cliquez sur cette barre pour fermer cette fenêtre. Sinon, vérifiez la connection de votre WinTV, ou contactez notre support technique.

#### Cliquez maintenant sur Etape 2 : Installation des logiciels TV.

Un message apparaît quand toutes les applications sont installées. Cliquez sur *OK*. Cliquez maintenant sur *Exit* pour fermer la fenêtre d'installation du CD-ROM.

*Note : Les derniers pilotes et applications sont disponibles sur*

*www.hauppauge.fr (mais conservez bien votre CD-ROM d'installation car il est requis pour faire l'installation du programme téléchargé).*

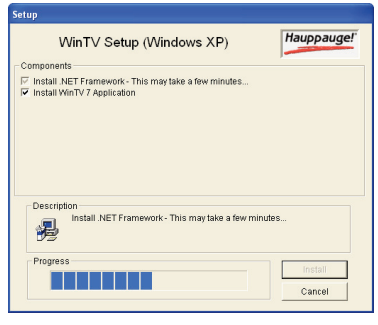

USB-Live2 est un périphérique de capture vidéo Windows. Il peut être utilisé pour la numérisation vidéo à partir de caméras vidéo, magnétoscopes et autres sources vidéo analogique.

Deux applications sont inclus avec USB-Live2 :

Lors d'un enregistrement vidéo avec l'application WinTV v7, USB-Live2 crée un fichier .TS (transport stream). En configurant WinTV v7, vous pouvez également créer un fichier .MPG (MPEG-2).

DVD MovieFactory peut graver les fichiers .TS sur DVD ou CD, par conséquent, vous utiliserez WinTV v7 pour enregistrer les vidéos, puis DVD MovieFactory pour graver les enregistrements sur DVD ou CD.

USB-Live2 est utilise le pilote Windows de capture WDM, ce qui rends USB-Live2 compatible avec la plupart des applications vidéo qui utilisent la technologie de capture WDM.

#### 2. Comment fonctionne USB-Live2

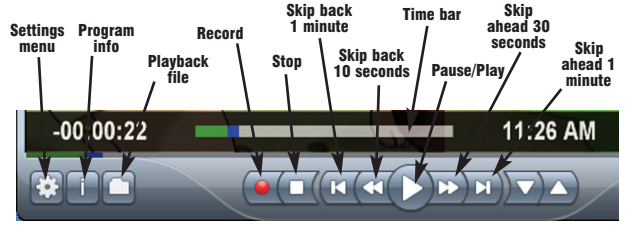

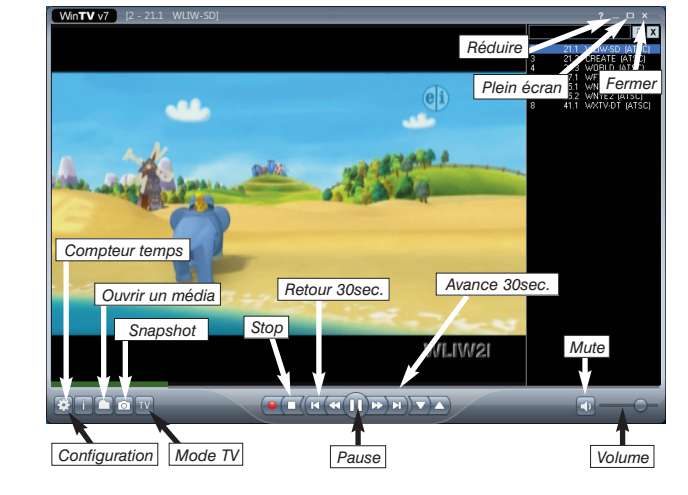

#### Radio Interference Statement:

The WinTV products have been tested and found to comply with the limits for a Class B digital device, pursuant to part 15 of the FCC Rules. These limits are designed to provide reasonable protection against harmful interference in a residential installation. This equipment generates, uses, and can radiate radio frequency energy and cause harmful interference to radio communications. However, there is no guarantee that interference will not occur in a particular installation. If this equipment does cause harmful interference to radio or television reception, which can be determined by turning the equipment off and on, the user is encouraged to try to correct the interference by one or more of the following measures: reorient or relocate the receiving antenna,increase the separation between the equipment and receiver, connect the equipment into an outlet on a circuit different from that to which the receiver is connected, consult the dealer or an experienced radio/TV technician for help.

FCC ID: H90WINTV

CE Statement: This equipment has been tested and complies with EN

### FCC Statement

*Note : Le dernier pilote USB-Live2 peut être trouvé sur www.hauppauge.com/site/support/support\_hvr950Q.html*

#### Vidéo en direct saccadée

Une vidéo saccadée peut être causée par deux choses dans votre PC : un processeur trop lent qui ne peut pas encoder/décoder le signal video assez vite, ou un système graphique qui ne peuvent pas suivre le décodage vidéo. Ceci peut être amélioré.Voici quelques conseils sur l'amélioration de performances graphiques:- Utilisez le dernier pilote graphique : les tout derniers pilotes graphiques améliore souvent les performances, en particulier sur les ordinateurs portables. Consultez le site Microsoft Windows Update pour télécharger les derniers pilotes graphiques pour votre ordinateur. Ou consultez le site Web de votre fabricant d'ordinateur portable.

#### Changer les paramètres Video Renderer de WinTV v7 pour optimiser les performances graphiques

Dans l'application WinTV, allez dans Configuration et sous Filtre vidéo, choisissez une option différente parmi la liste de trois (Overlay/WMP9/EVR). Redémarrez l'application WinTV v7 pour visualiser le résultat. Répétez ce processus pour chacune des trois options pour déterminer la meilleure option pour votre ordinateur.

#### Utiliser l'accélération graphique matérielle,

Avec Windows® 7 ou Vista, vous pouvez employer WinTV v7 avec processeur de mondre puissance, une fois combine avec une carte graphique nVidia série 8 ou ATI série 10. Pour ceci,

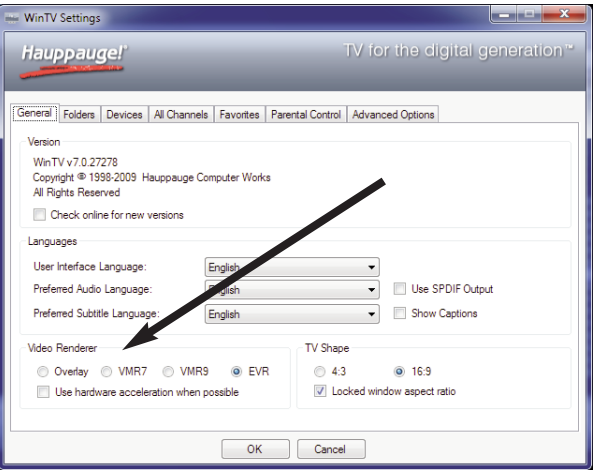

Vous y trouverez les tout derniers pilotes et applications, des conseils d'installation et d'utilisation, des informations techniques.

sélectionnez Utiliser l'accélération graphique si possible. Si votre carte graphique n'est pas compatible, ou avec Windows XP, vous aurez besoin d'un processeur Core Duo, 2.8 GHz Intel Pentium 4 ou equivalent.

#### Désinstallation complète de WinTV

# Keyboard shortcuts

### Capture d'image

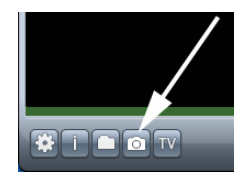

Pour capturer des images fixes d'une vidéo, cliquez sur le bouton "*Snapshot*".

Les formats de capture disponible se trouvent dans les *Paramètres de capture* : Cliquez sur le bouton *Paramètres*, puis cliquez sur Dossier de capture. Les paramètres de capture d'image sont regroupés sous le chapitre Snapshots. Vous pouvez choisir entre BMP et JPEG. Le nom des fichiers sera:

capture\_'date'\_'time'.jpg or capture\_'date'\_'time'.bmp

#### Planifier un enregistrement

Le planificateur d'enregistrement inclus à WinTV v7 permet l'enregistrement vidéo à un moment donné. Une fois un enregistrement planifié, WinTV v7 peut être fermé et «réveillé» à l'heure souhaitée et sur le canal sélectionné. WinTV v7 enregistre alors "en arrière-plan".

Vous pouvez manuellement modifier, ajouter ou supprimer ces entrées. Le bouton Annuler permet de terminer un programme

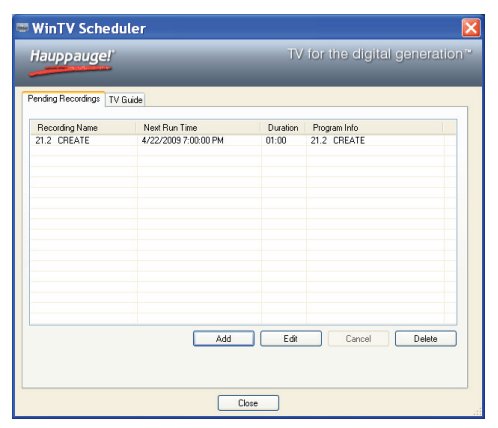

actuellement en cours d'enregistrement.

Le planificateur d'enregistrement WinTV v7 se trouve dans le menu Options ; Faites un clic droit dans la fenêtre TV pour accéder à ce menu. Cliquez Planificateur.

Pour programmer un enregistrement, cliquez sur le bouton Ajouter. USB-Live2 doit être connecté pour ajouter un enregistrement. Vous devrez configurez comme suit.

- Nom : Entrez le nom de votre tâche d'enregistrement (ceci ne spécifie pas le nom du fichier d'enregistrement).

- Canal : Sélectionnez le canal de l'entrée vidéo à enregistrer.

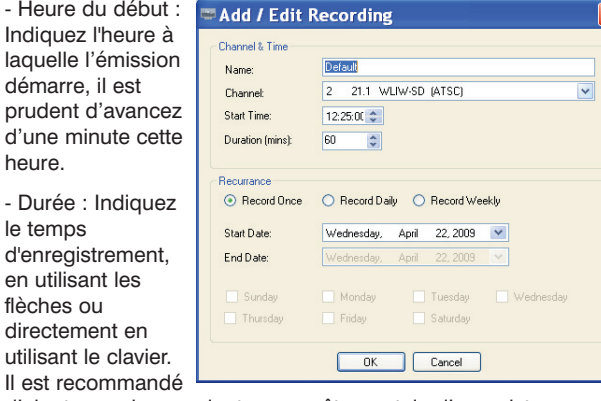

- He

laqu dém

- Du le te

flèch

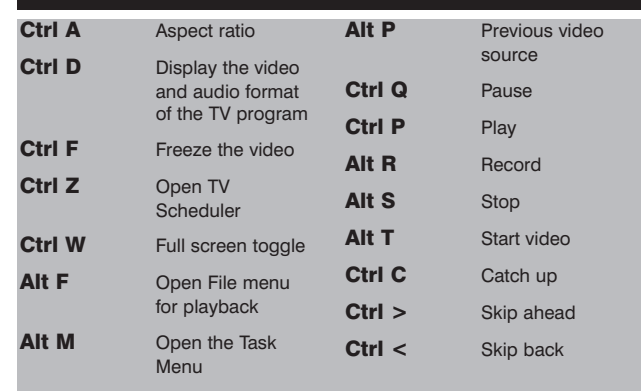

Pour désinstaller le pilote et WinTV, allez à la racine du CD-ROM d'installation WinTV, et lancez le programme HCWClear. Cochez les deux dernières cases et cliquez sur *OK*. Un écran noir apparaît avant de se fermer automatiquement quand tout aura été désinstallé.

#### Demander de l'aide

Veuillez visiter notre page de support technique : www.hauppauge.fr rubrique Support puis sélectionnez votre WinTV.

Le support technique est ouvert du lundi au vendredi de 9h30 à 18h30 :

Téléphone : 01 56 26 51 20

Web : www.hauppauge.fr rubrique Support

E-mail : support@hauppauge.fr

USB-Live2 inclus un logiciel d'édition DVD appelé "DVD MovieFactory". Vous trouverez ce logiciel sur le CD-ROM "Ulead DVD MovieFactory ". Pour l'installer, insérez le CD-ROM dans votre lecteur optique. Le programme d'installation démarre automatiquement. Cliquez sur Next pour continuer par l'installation.

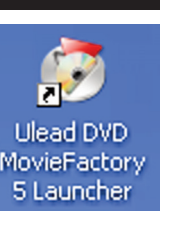

Lorsque l'installation est terminée, vous verrez l'icône de DVD MovieFactory sur votre bureau Windows. Double-cliquez sur l'icône pour afficher le DVD MovieFactory 'launcher'.

Pour créer un film DVD, vous devez enregistrer vos vidéos avec WinTV v7, puis les importer dans DVD MovieFactory. Vous

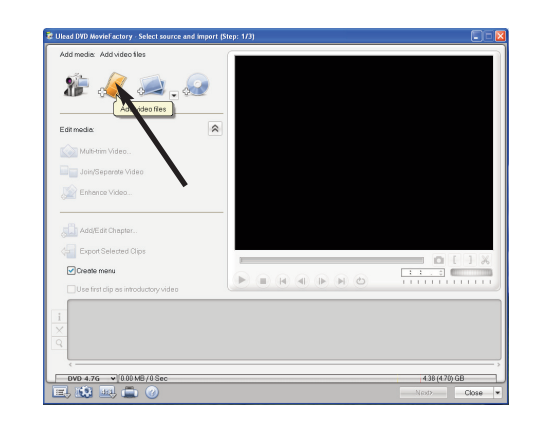

#### Créer des films DVD avec DVD MovieFactory

d'ajouter quelques minutes pour être certain d'enregistrer entièrement une émission, si jamais elle est diffusée avec un peu de retard.

- Répétition de la programmation : Vous pouvez enregistrer une fois, ou faire la programmation journalier ou hebdomadaire. Si vous choisissez l'option hebdomadaire, choisissez le ou les jours de répétition

pouvez enregistrer vos video en .TS (valeur par défaut avec WinTV v7) ou en .MPG, ces deux formats étant reconnus par DVD MovieFactory.

Pour créer un DVD ou un vidéo CD, cliquez sur Video disk / New project. Choisissez le type de disque que vous voulez créer (le plus commun est Create a Video Disk) et cliquez sur OK. Pour ajouter vos enregistrements vidéo à DVD MovieFactory, cliquez sur le bouton Add video files.

Dans DVD MovieFactory, vous pouvez découper vos vidéos en double cliquant dessus dans la barre de montage. Lorsque vous avez fini d'ajouter des vidéos, cliquez sur Next pour passez à la création d'un menu DVD, puis à la gravure du disque.

Enregistrer des vidéos avec WinTV v7 pour une utilisation avec DVD MovieFactory

Les enregistrements fait par USB-Live2 avec l'application WinTV v7 sont normalement enregistrés dans le répertoire MyVideos, Pour changer de répertoire, cliquez sur le menu Paramètres, puis sur l'onglet Dossiers. Vous pouvez définir un nouveau répertoire pour vos enregistrements vidéo.

Avec l'application WinTV v7, chaque nouveau enregistrement créer un nouveau fichier avec un nom attribué automatiquement. Le fichier sera nommé ainsi: (Videosource) \_ (ChannelName) YearMonthDay\_Time.TS

# **Dépannage**